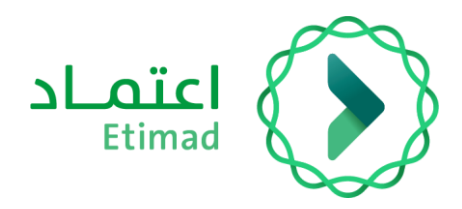

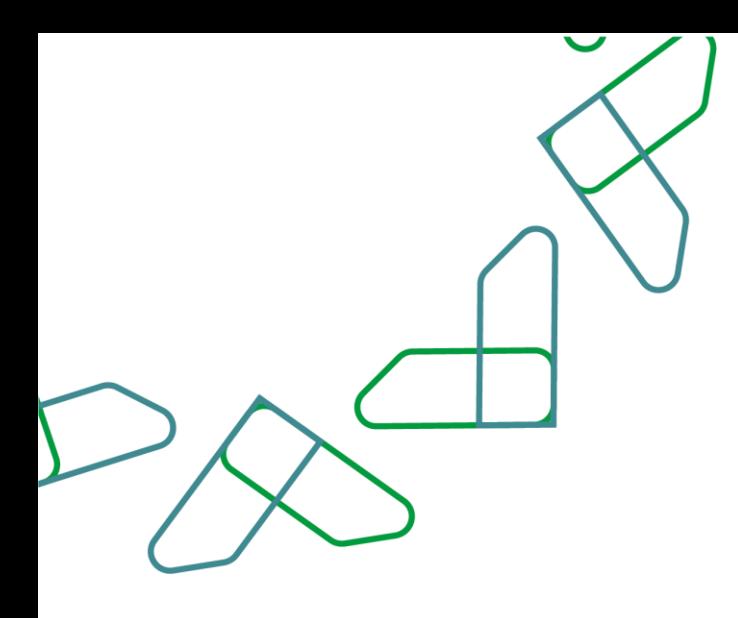

# دليل المستخدم

التعاقد الرقمي – الموافقة على العقد (العقد المؤتمت)

التاريخ: فبراير 2024 اإلصدار: 2

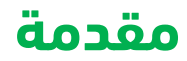

انطالقاً من رؤية المملكة 2030 وتوجهاتها نحو تحسين كفاءة العمل وزيادة فاعلية المشاريع وفق احتياجات االقتصاد الوطني، أطلق المركز الوطني لنظم الموارد الحكومية دليل إرشادي شامل لتفعيل الخدمات اإللكترونية لالستفادة من خدماته واالطالع عليها بشكل تفصيلي.

### **وصف الخدمة**

تم إنشاؤه من قبل الجهة الحكومية يحتوي على معالم العقد األساسية وخطة الدفع المتفق عليها ويتم مراجعتها والموافقة عليها من قبل المورد/المقاول

## **قواعد العمل**

- .1 يتطلب التواصل مع مدير النظام في منصة اعتماد لدى الجهة للحصول على الصالحيات الالزمة وهي: )تسجيل وتعديل العقد / التعميد، اعتماد ارتباط العقد، الموافقات اإللكترونية للعقود، تأكيد التعاقد، توقيع رئيس الجهة الحكومية، توقيع مفوض الجهة الحكومية للعقود والتعميدات، إجراءات العقود )تعديل-إنهاء- عقد بديل)، تدقيق طلبات التغيير والتنازل).
- .2 لالستفادة من خدمة التوقيع الرقمي للعقود يتطلب الحصول على صالحية )توقيع رئيس الجهة الحكومية - توقيع مفوض الجهة الحكومية للعقود والتعميدات) من خلال منصة اعتماد عن طريق مدير النظام.
- 3. بعد الحصول على صلاحية (توقيع رئيس الجهة الحكومية) أو صلاحية (توقيع مفوض الجهة الحكومية للعقود والتعميدات) يتطلب الدخول على منصة اعتماد/ خدمة التوقيع الرقمي وتعبئة البيانات المطلوبة، مع الحرص على تسجيل بريد الكتروني يتطابق مع البريد المسجل في منصة اعتماد.

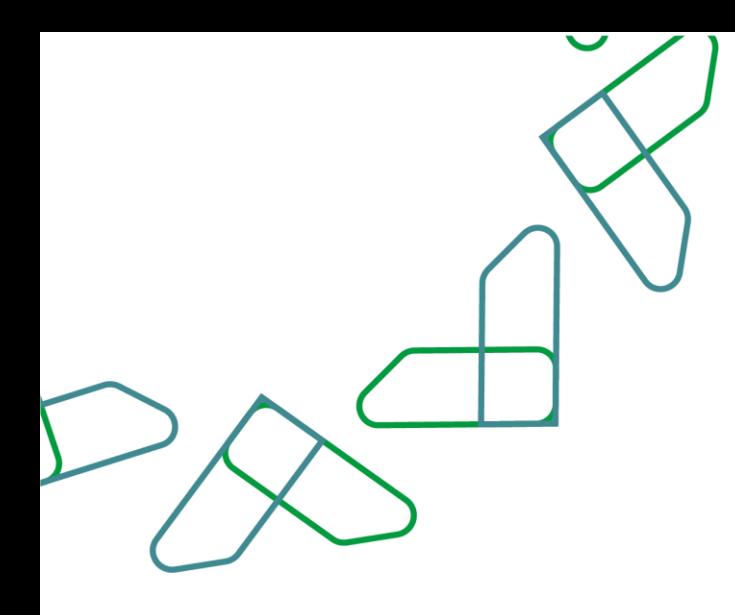

# **إرشادات االستخدام**

#### صلاحية الموافقات الإلكترونية للعقود

.1 الدخول الى منصة اعتماد الجهات الحكومية وإدخال البيانات المطلوبة، كما هو موضح بالشكل رقم )1(.

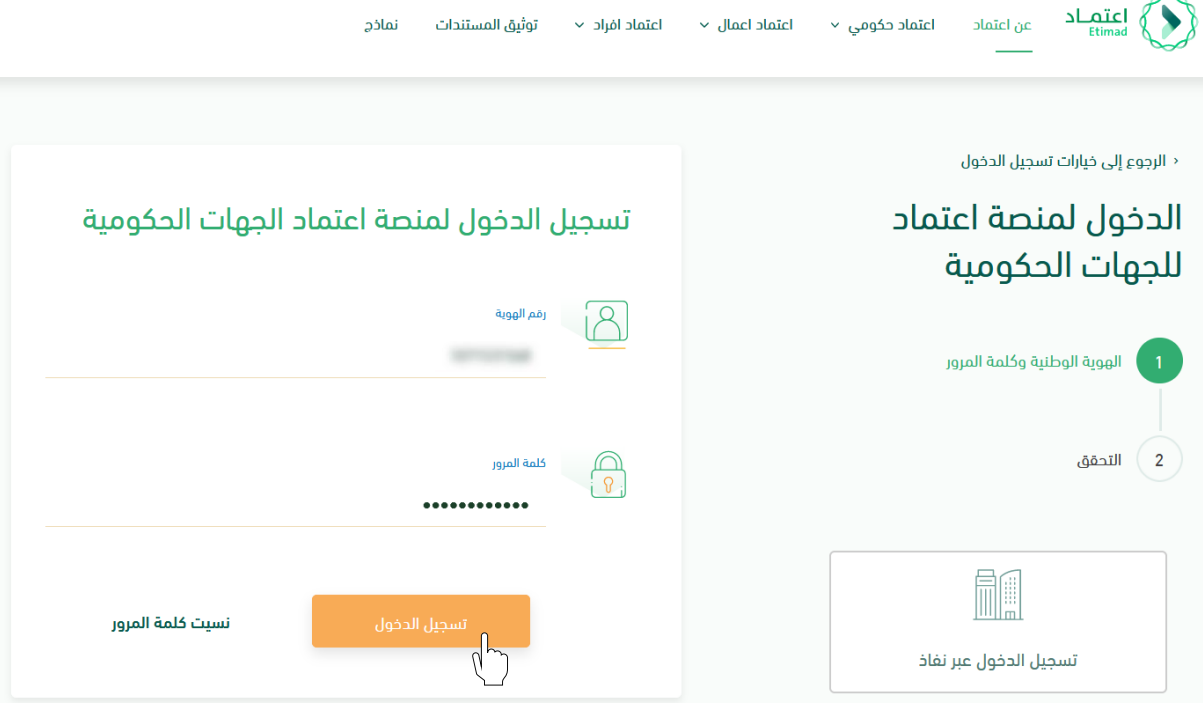

الشكل رقم (1)

- .2 يقوم النظام بالتحقق من البيانات المدخلة وإعادة توجيه المستخدم الى الصفحة الرئيسية.
	- .3 من أعلى الصفحة الرئيسية ينقر المستخدم على أيقونة صندوق الوارد " ".
	- .4 يقوم النظام بإعادة توجيه المستخدم إلى شاشة "صندوق الوارد" بحسب صالحيته.

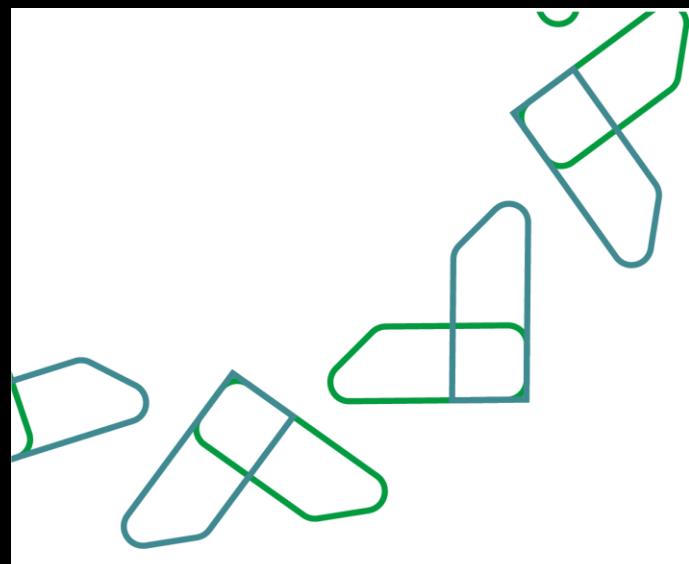

- .5 يقوم المستخدم بتحديد العقد من قائمة "صندوق الوارد" وتكون حالة العقد "موافقة صاحب الشأن" كما هو موضح بالشكل رقم )2(.
	- .6 يقوم المستخدم بالنقر على أيقونة " " الستعراض تفاصيل العقد.

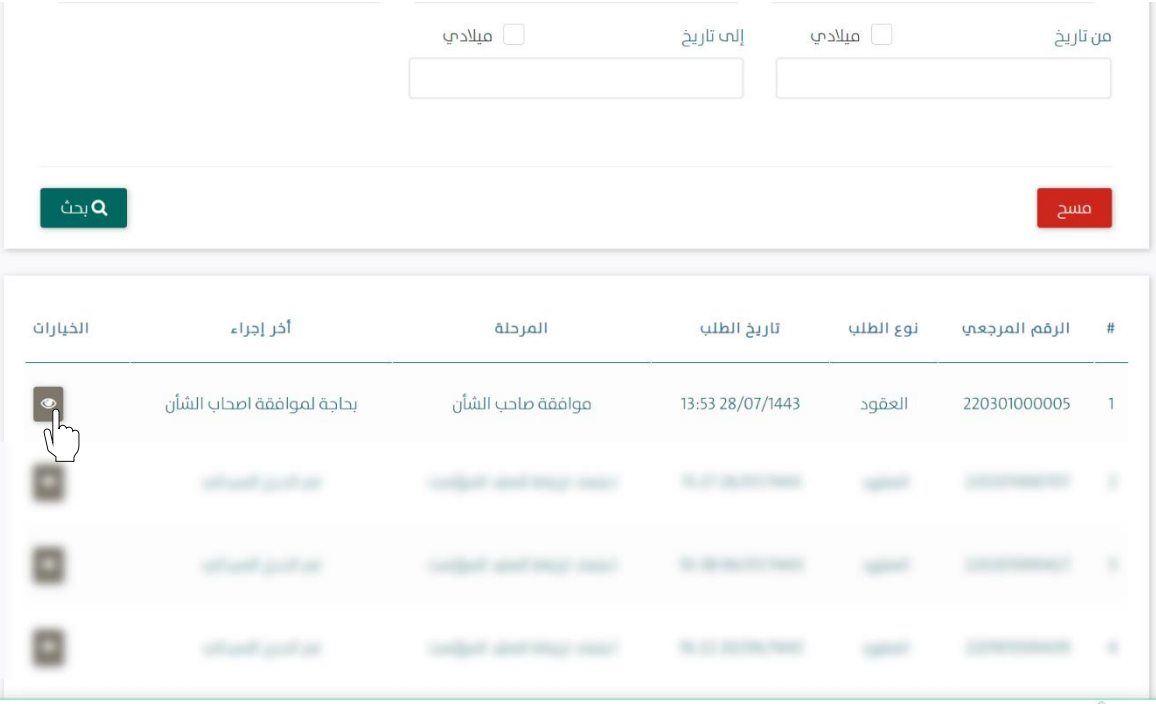

الشكل رقم (2)

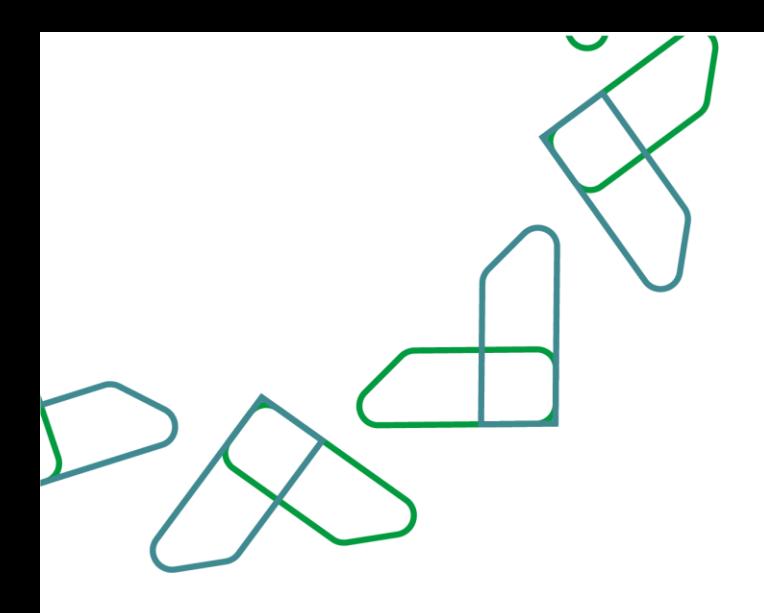

.7 يوجه النظام المستخدم الى شاشة استعراض العقد بكافة تفاصيله، كما هو موضح بالشكل رقم )3(.

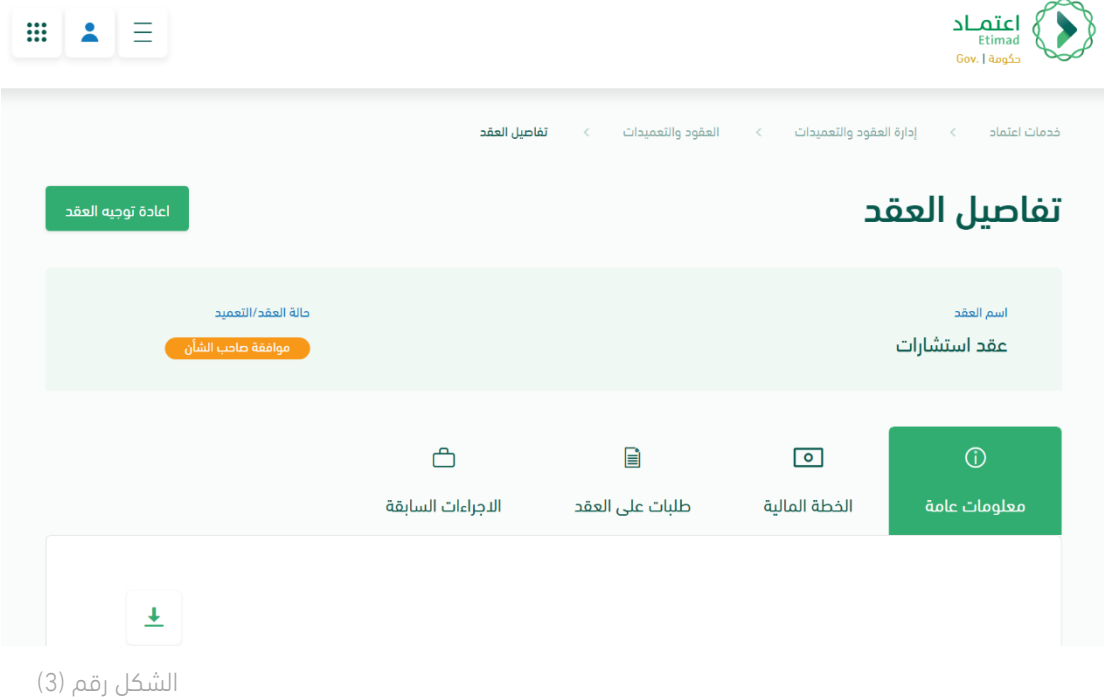

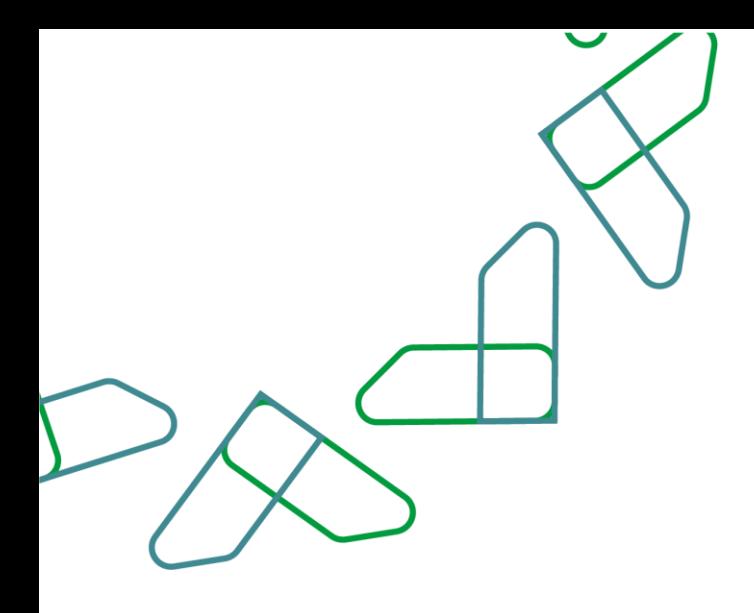

- 8. يقوم المستخدم باختيار احدى الخيارين الموضحين أدناه بالشكل رقم (4) وهما: i. إعادة للتعديل: يعاد إلى مسجل العقد وتكون حالة العقد "معاد للتعديل".
	- ii. اعتماد الطلب: الموافقة على بيانات العقد.

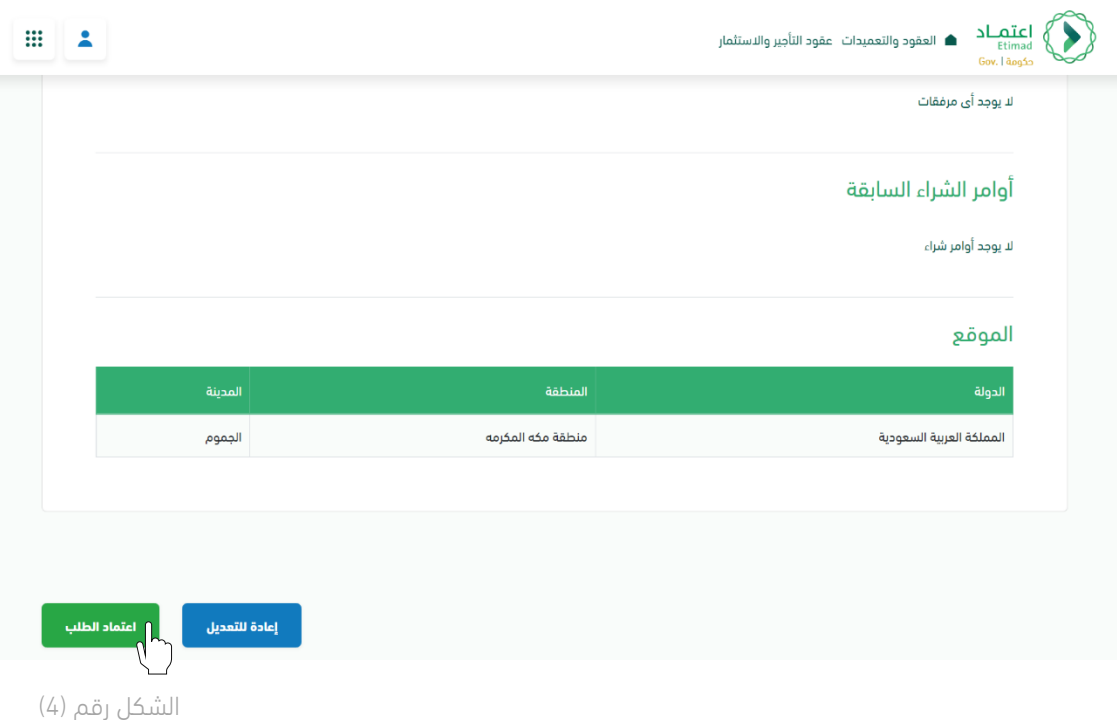

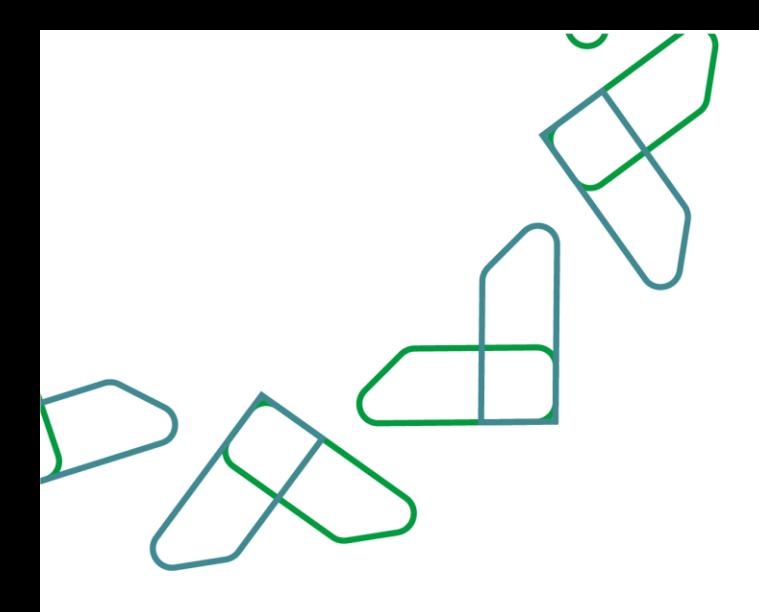

.9 في حال اختيار " اعتماد الطلب" يقوم النظام بإظهار نافذة منبثقة للمستخدم إلدخال المالحظات وإرفاق الملفات إن تطلب ذلك ومن ثم النقر على أيقونة "اعتماد الطلب" كما هو موضح بالشكل رقم (5).

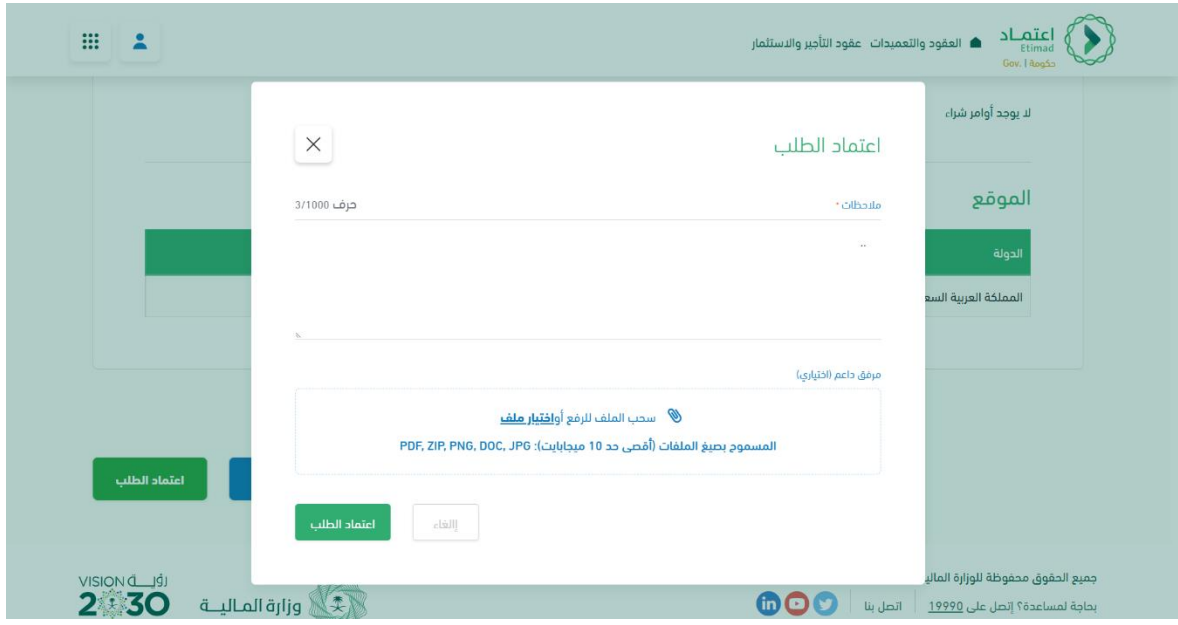

الشكل رقم (5)

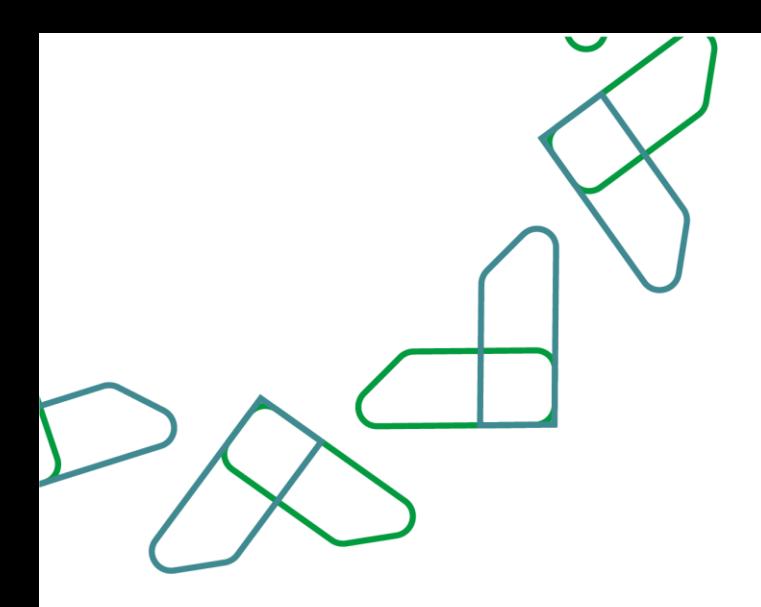

10. يقوم النظام بإظهار نافذة منبثقة لتأكيد نجاح إجراء الاعتماد كما هو موضح بالشكل رقم (6).

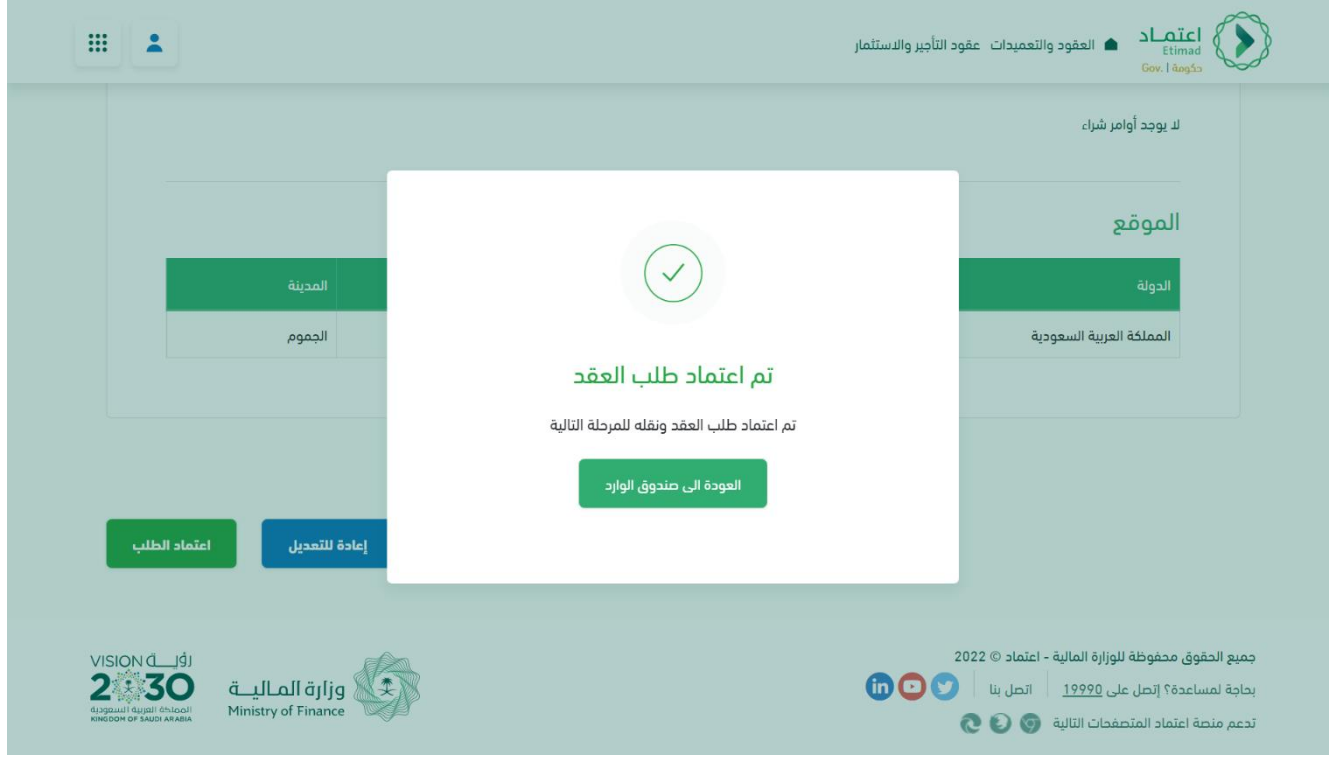

الشكل رقم (6)

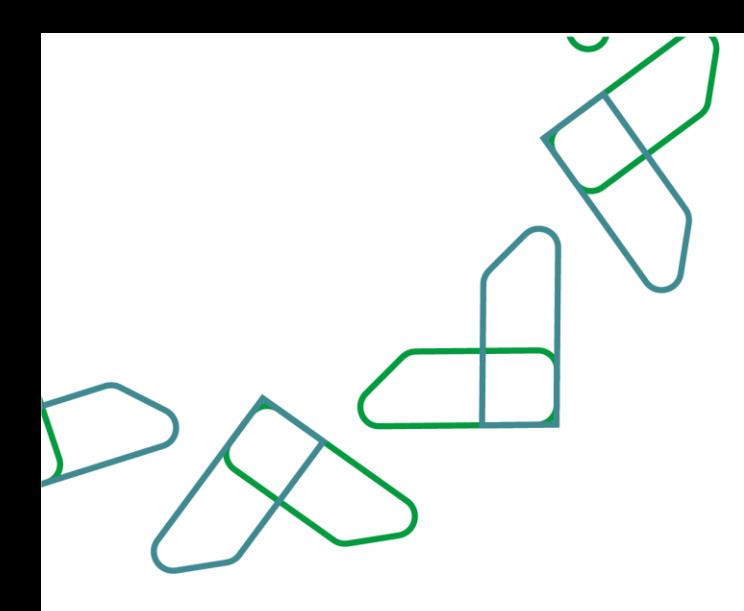

### صالحية تأكيد التعاقد

.1 الدخول الى منصة اعتماد الجهات الحكومية وإدخال البيانات المطلوبة، كما هو موضح بالشكل رقم )1(.

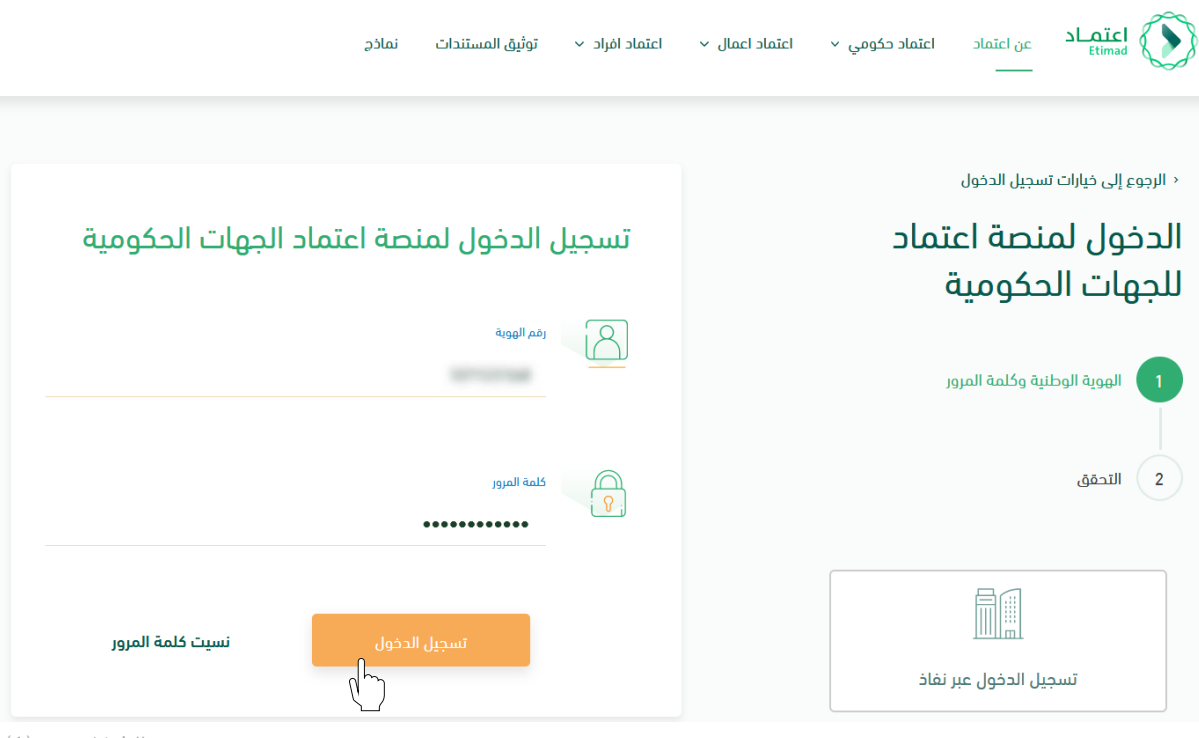

- الشكل رقم (1)
	- .2 يقوم النظام بالتحقق من البيانات المدخلة وإعادة توجيه المستخدم الى الصفحة الرئيسية.
		- .3 من أعلى الصفحة الرئيسية ينقر المستخدم على أيقونة صندوق الوارد " ".
		- .4 يقوم النظام بإعادة توجيه المستخدم إلى شاشة "صندوق الوارد" بحسب صالحيته.

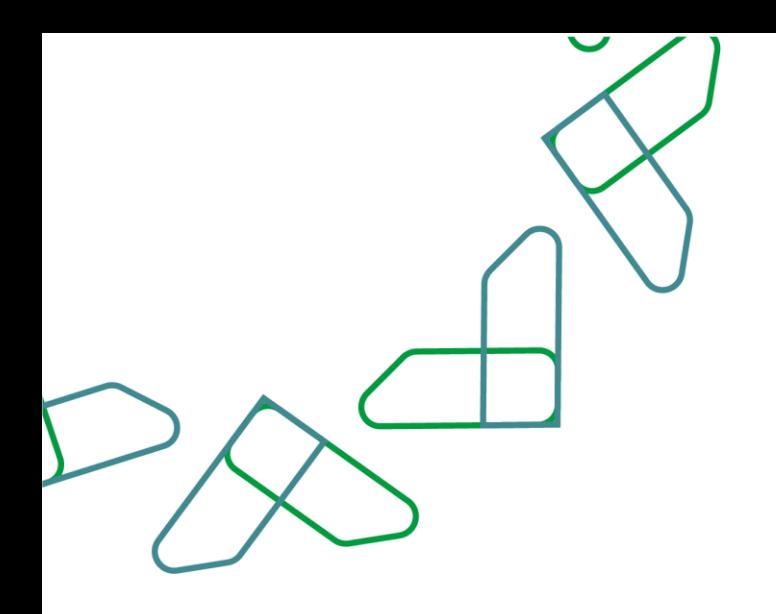

.5 يقوم المستخدم بتحديد العقد من قائمة "صندوق الوارد" وتكون حالة العقد "الموافقة النهائية للعقد" فيقوم المستخدم بالضغط على أيقونة "  $\bullet$  " لاستعراض تفاصيل العقد، كما هو موضح بالشكل رقم (2).

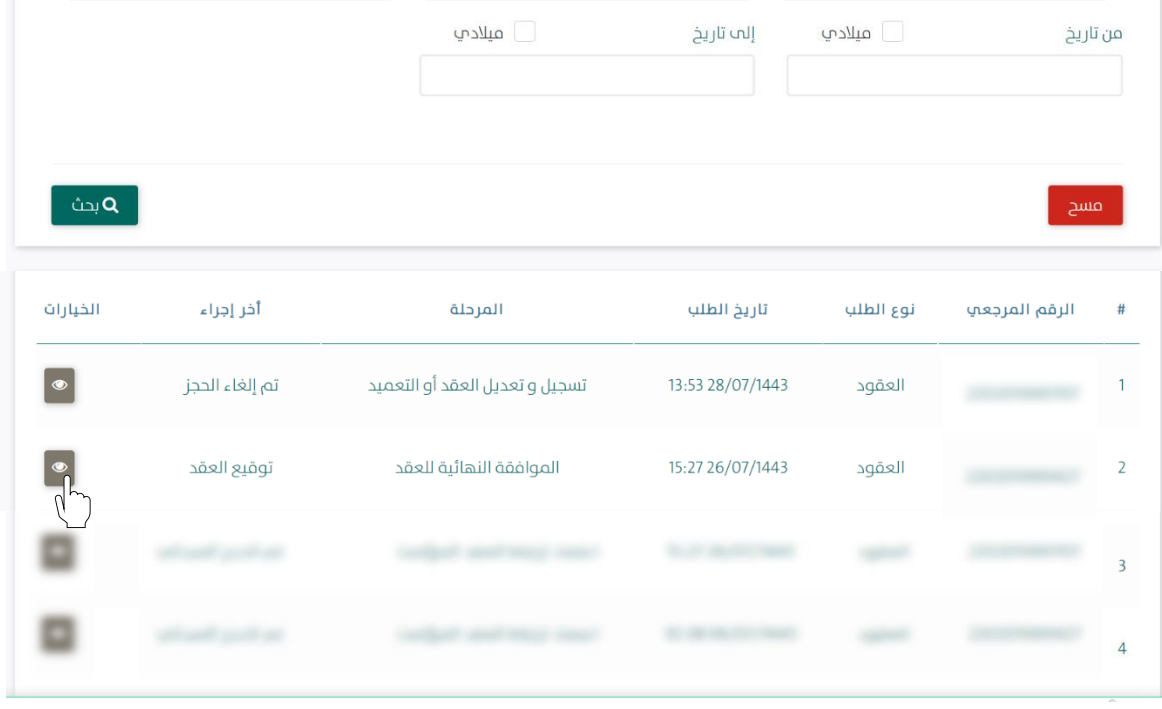

الشكل رقم (2)

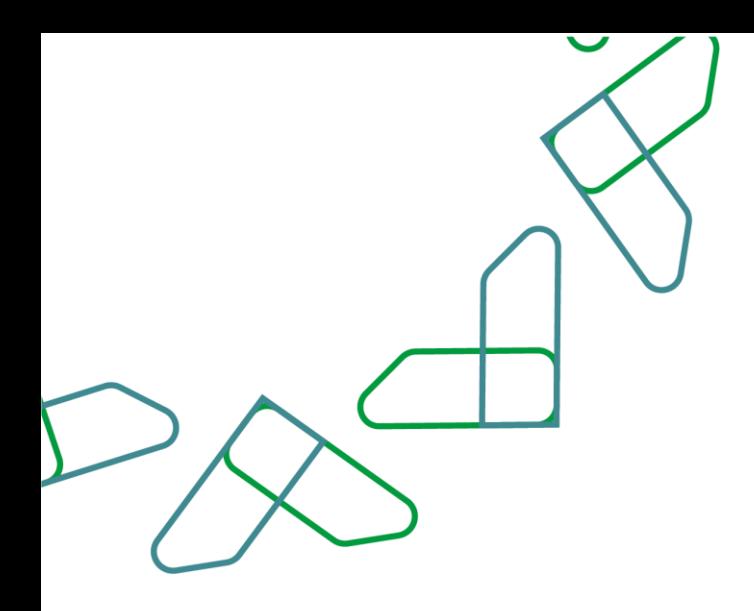

.6 يوجه النظام المستخدم الى شاشة استعراض العقد بكافة تفاصيله، كما هو موضح بالشكل رقم )3(.

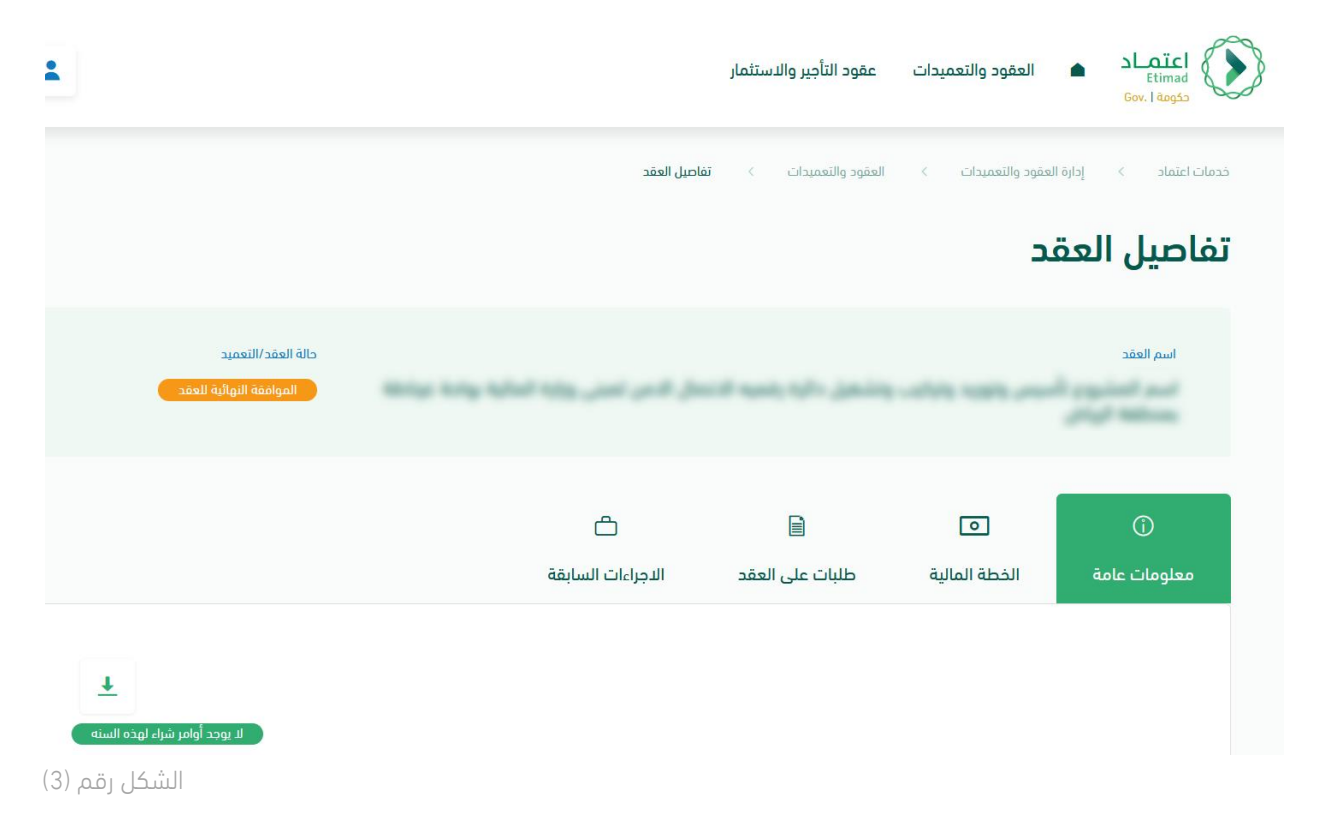

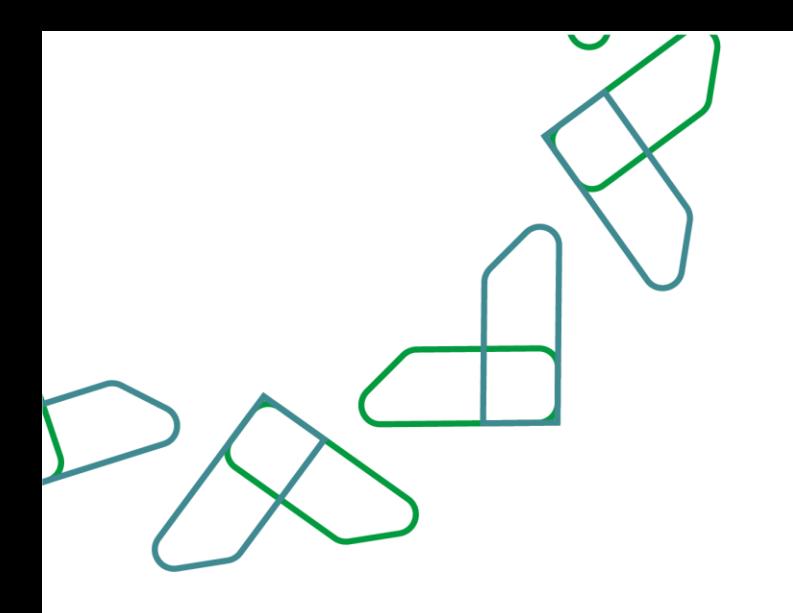

.7 يقوم المستخدم باختيار احدى الخيارين وهما إلغاء أو اعتماد، كما يتضح أدناه بالشكل رقم )4(.

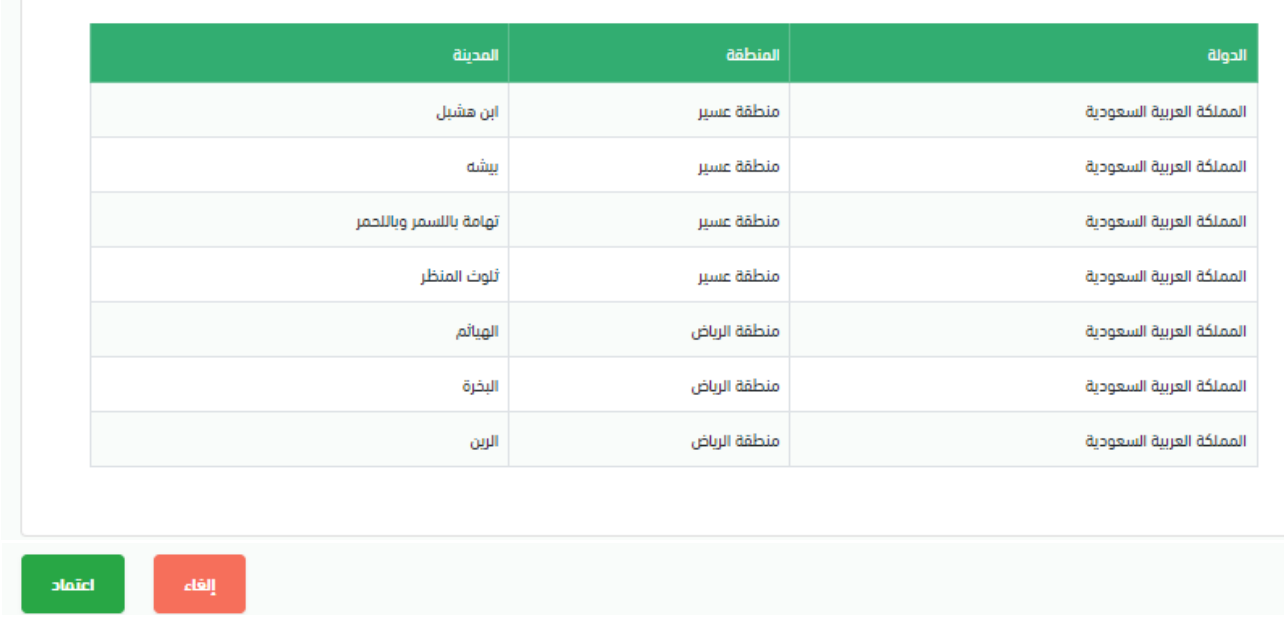

الموقع

الشكل رقم (4)

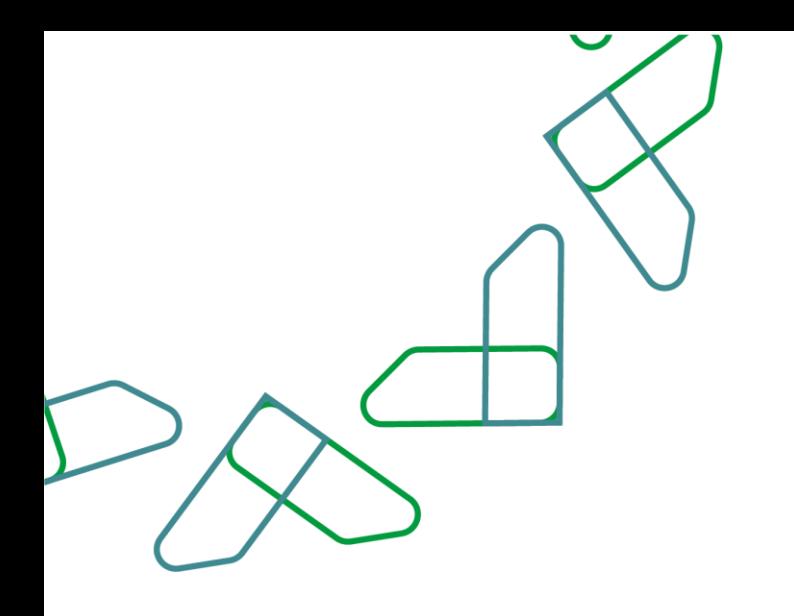

8. عند الاعتماد يقوم النظام بإظهار نافذة منبثقة للمستخدم حيث يجب إدخال الملاحظات وأما المرفقات فهي اختيارية، ثم ينقر المستخدم على أيقونة "اعتماد " كما هو موضح بالشكل رقم (5).

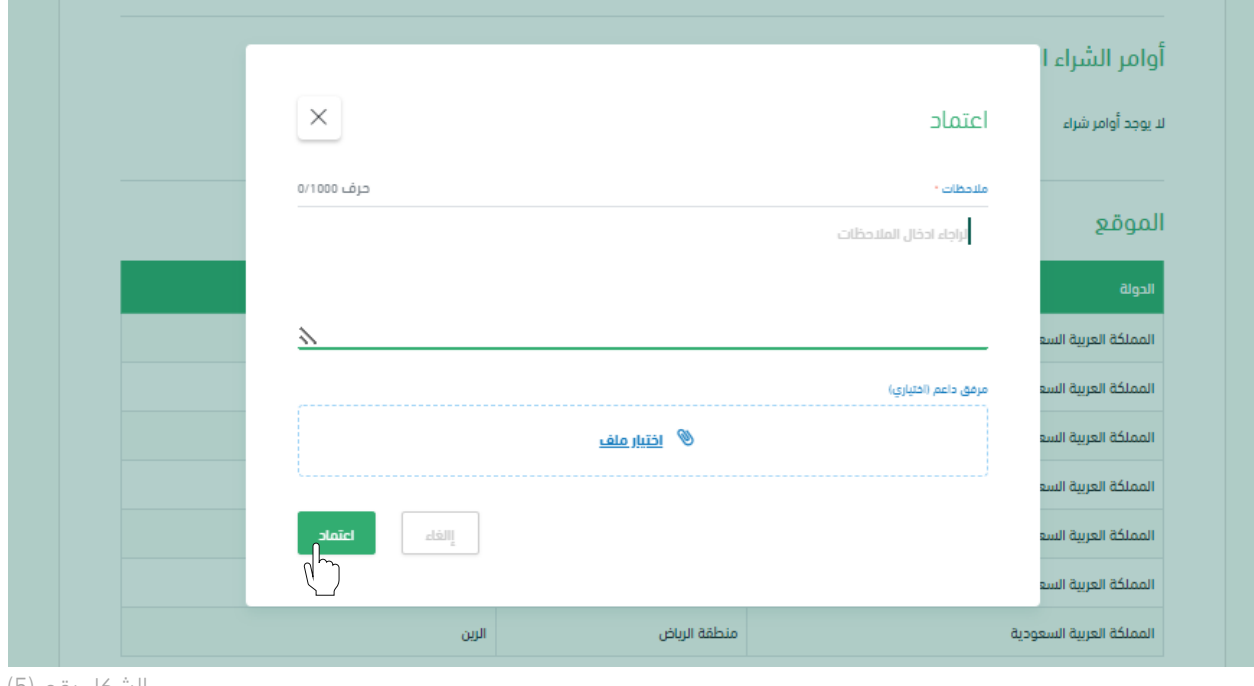

الشكل رقم (5)

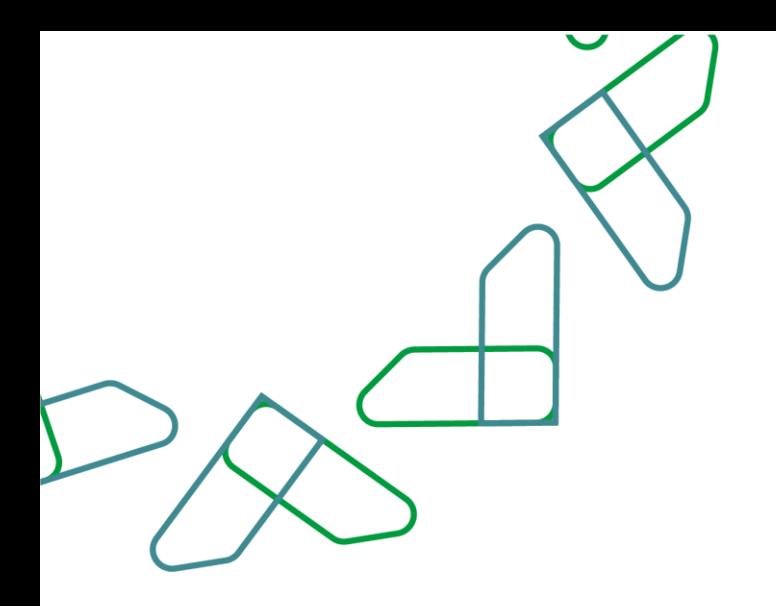

9. يقوم النظام بإظهار نافذة منبثقة لتأكيد نجاح إجراء الاعتماد، كما هو موضح بالشكل رقم (6).

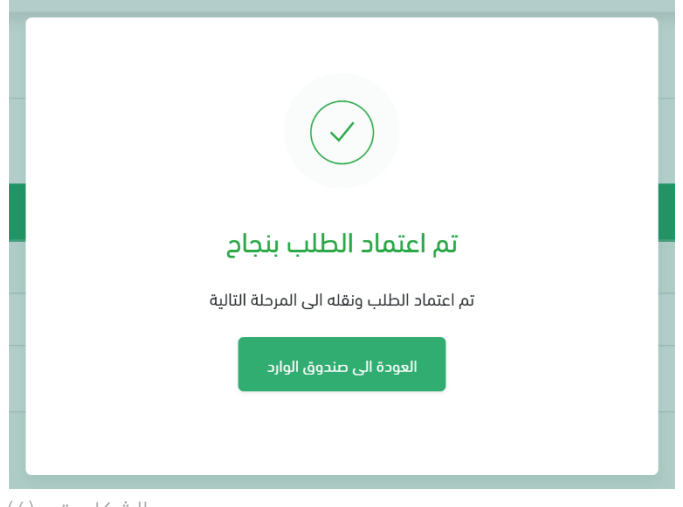

الشكل رقم (6)

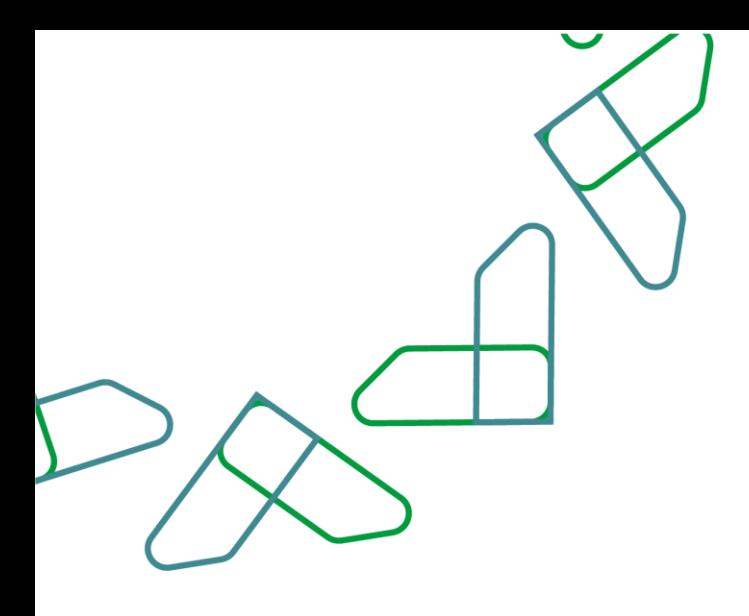

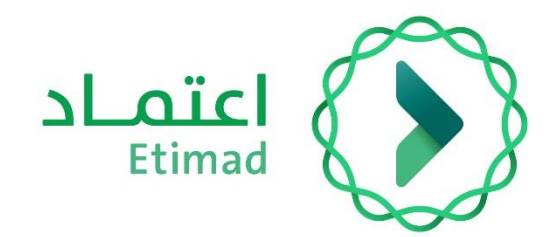

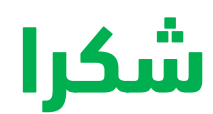

**تحت إشراف** 

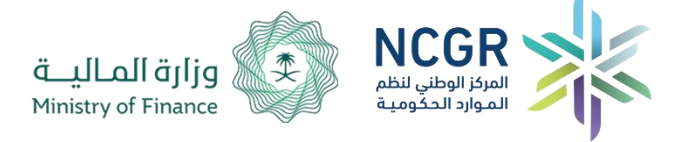

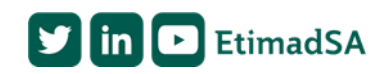